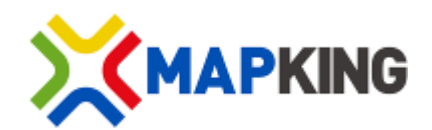

# *Voice Navigation System*

# **MapKing Pro 2.0.0.1**

# **User Manual**

Version: Apr-14

Copyright © 2012, MapKing International Limited. All rights reserved.

# Index

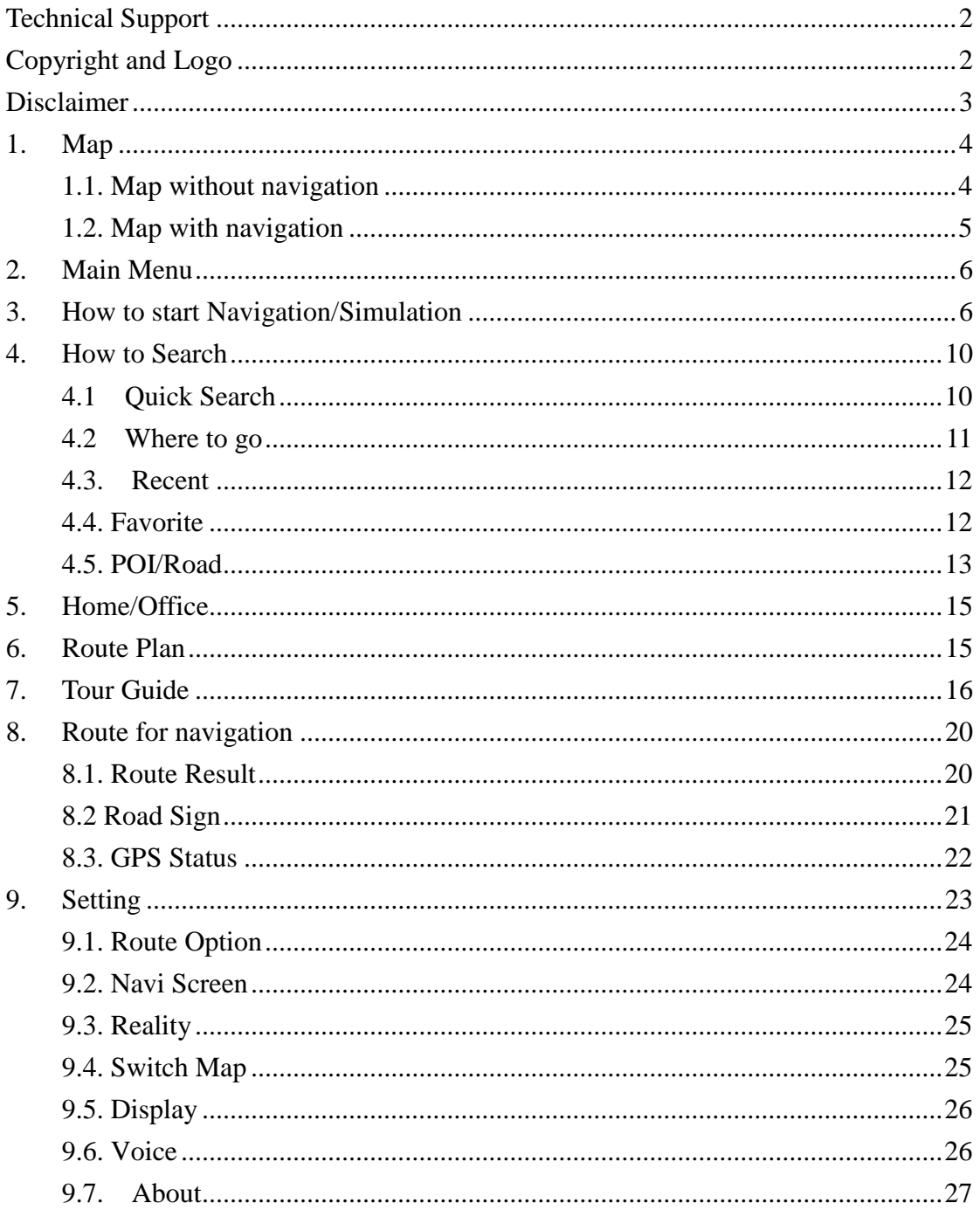

# <span id="page-2-0"></span>**Technical Support**

Please email below to [navi@mapasia.com.](mailto:navi@mapasia.com)

- 1. Production Authorization Code
- 2. Registered email
- <span id="page-2-1"></span>3. A detailed description of the problem you encounter

# **Copyright and Logo**

All title, ownership, derivative works and copyrights in MapKing are owned by MapKing International Limited ("MapKing") and/or MapAsia.com Limited ("MapAsia") and/or incorporated suppliers. No right, title or interest in or to any trademark, logo or trade name of MapKing, MapAsia or incorporated suppliers is granted under this AGREEMENT.

The Logo of MapKing is owned by MapKing International Limited. The Logo of MapAsia is owned by MapAsia.com Limited.

Copyright of the GIS Database incorporated in MapKing is owned by MapKing and/or under licensed from MapKing's data partners.

MapKing is protected by local, international copyright laws and other intellectual property laws and treaties.

MapKing is the trademark and/or logo of MapKing in the United States of American and other countries.

MapAsia is the trademark and/or logo of MapAsia.com Limited in the United States of American and other countries.

**Copyright © 2012, www.MapKing.com MapAsia.com Limited MapKing International Limited**

# <span id="page-3-0"></span>**Disclaimer**

To ensure safe driving, we strongly advise that a driver should not operate MapKing while driving. A driver should never focus his or her attention on the MapKing display while driving.

Map content (including direction, telephone number, address etc.) may be changed from time to time and may not be accurate. Please stop using outdated map content. Map content will not be updated automatically and can only be used as reference only. Please do not rely solely on the map content for navigation. If you have doubts, please check content before use.

The route planning, voice assistance and turn indication function of MapKing is only meant to be and should only be used as a crude reference. It should never be used to determine actual driving directions.

The Company takes no responsibility for all losses and damages arising from the use of this product, agreement to which is deemed given by the user upon the commencement of operation of the system.

## <span id="page-4-0"></span>**1. Map**

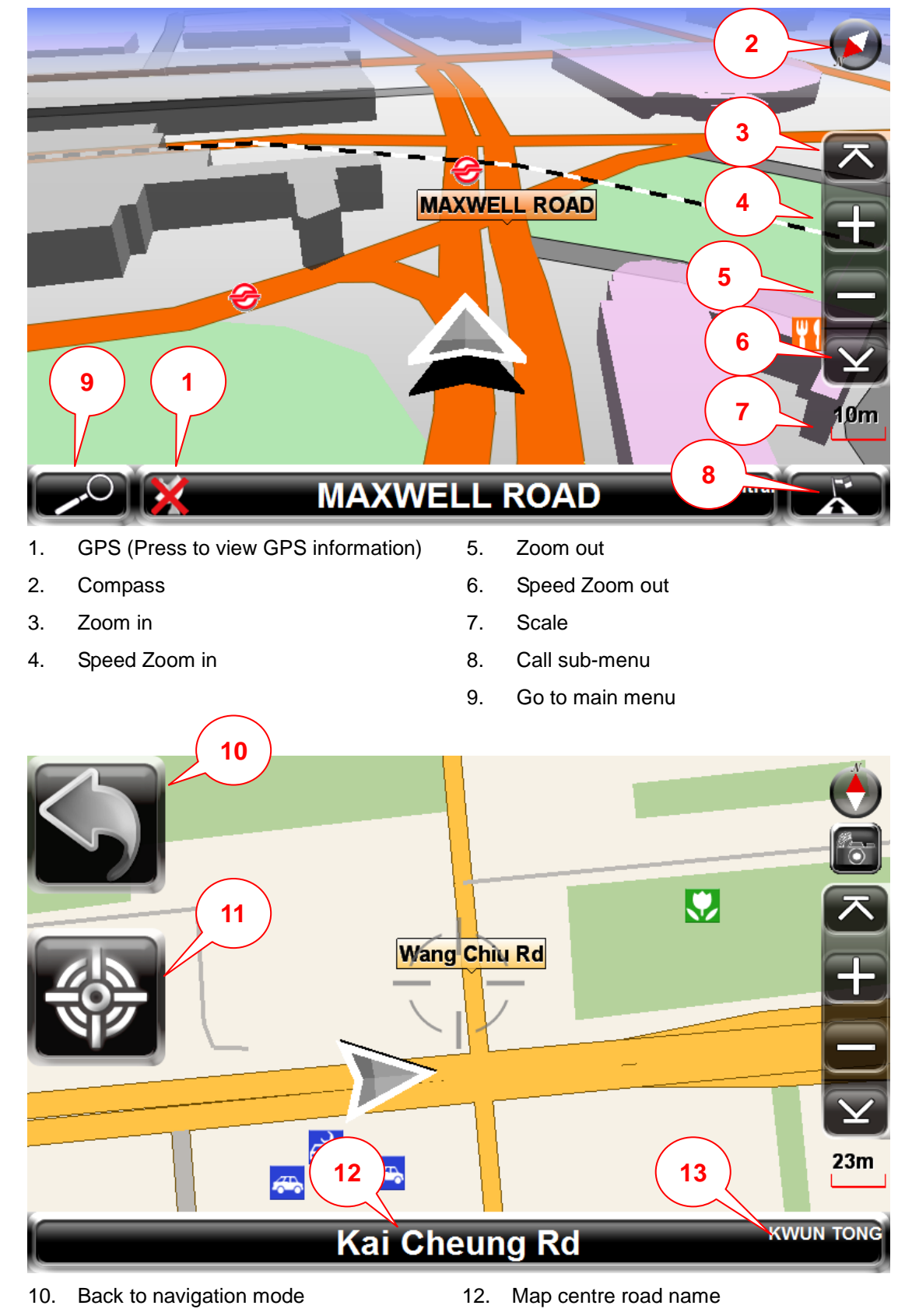

<span id="page-4-1"></span>**1.1. Map without navigation**

- 11. Back to current position
- 13. Current region

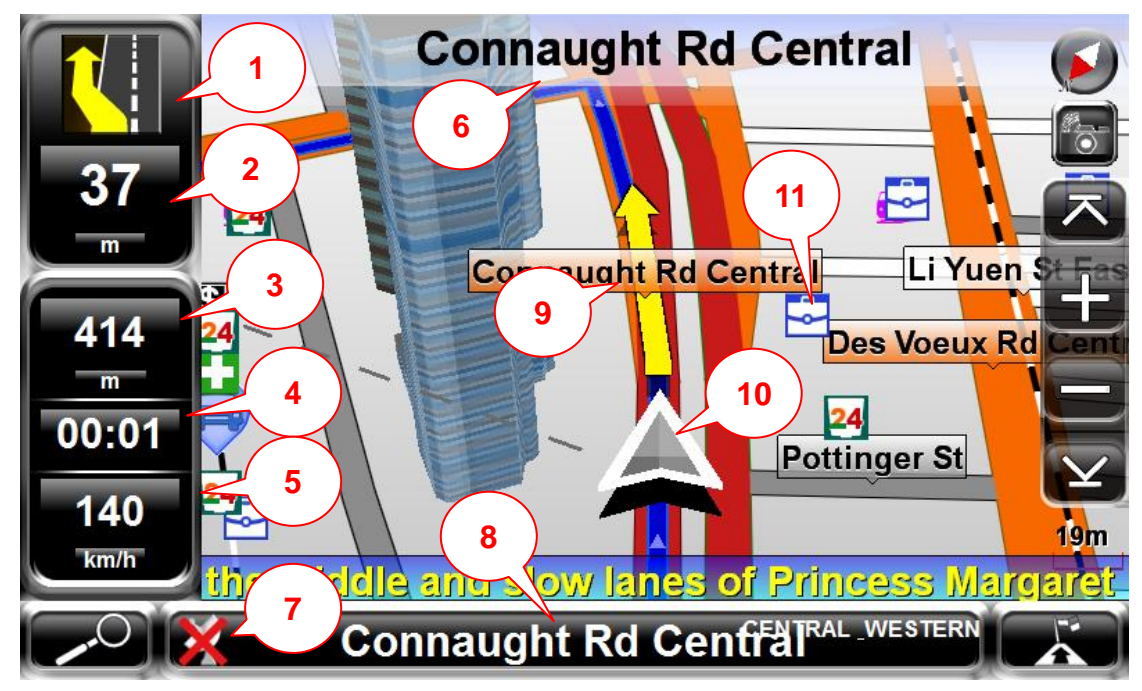

### <span id="page-5-0"></span>**1.2. Map with navigation**

- 1. Next turn indicator/ go to route result list
- 2. Distance to next turn
- 3. Estimated distance to destination
- 4. Estimated time to destination
- 5. Current speed
- 6. Next road name
- 7. GPS (Press to view GPS status)
- 8. Current road name/go to live traffic page
- 9. Planned route
- 10. Current position
- 11. POI icon

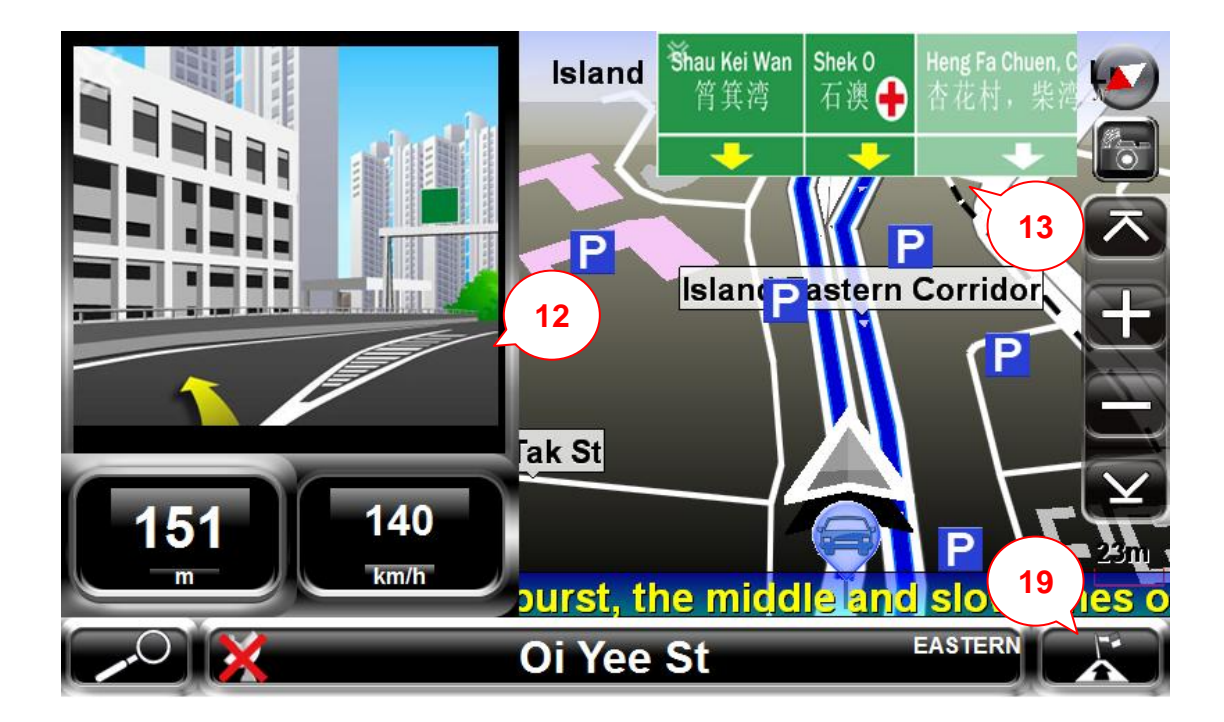

- 12. Go to menu
- 13. Junction View
- 14. Sign Board
- 15. Call Sub-menu

## <span id="page-6-0"></span>**2. Main Menu**

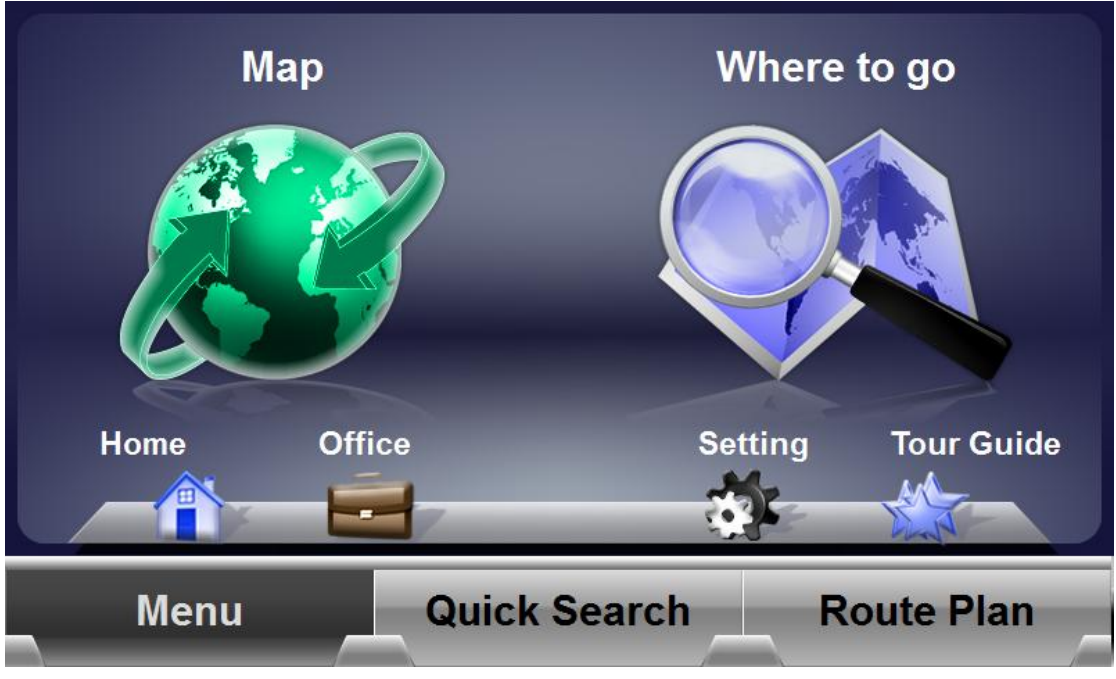

**Map:** Go to navigation mode

**Where to go:** Search any point in different way

**Home:** Set Home as destination

**Office:** Set Office as destination

**Setting:** Change setting of the softwarfe, eg. User interface,voice setting

**Tour Guide:** view Tour Guide/Dinning Guide to plan a route

**Route Plan:** Add start point and Midpoint to set a route

# <span id="page-6-1"></span>**3. How to start Navigation/Simulation**

- 1 .Tap "Quick Search" to set any POI/Road as destination.
	- \* If start point has not been set, the current position will be set as start point.

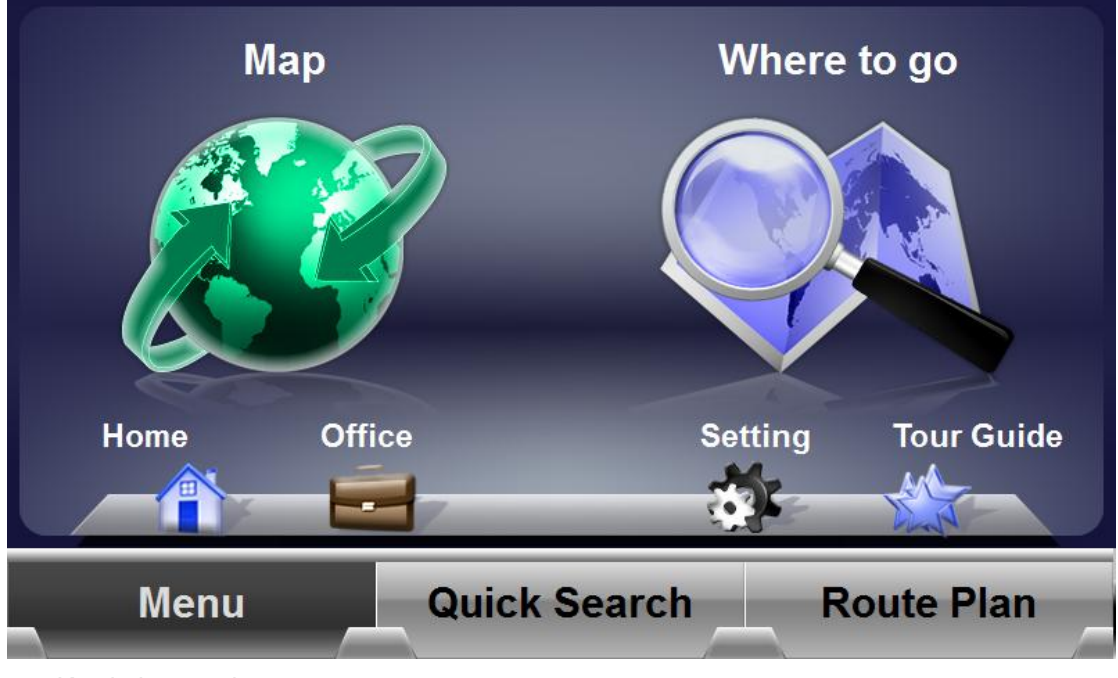

2. Key in keywords

MapKing Pro User Manual **MAPKING Menu Quick Search Route Plan** 

3. Select any point you want to go.

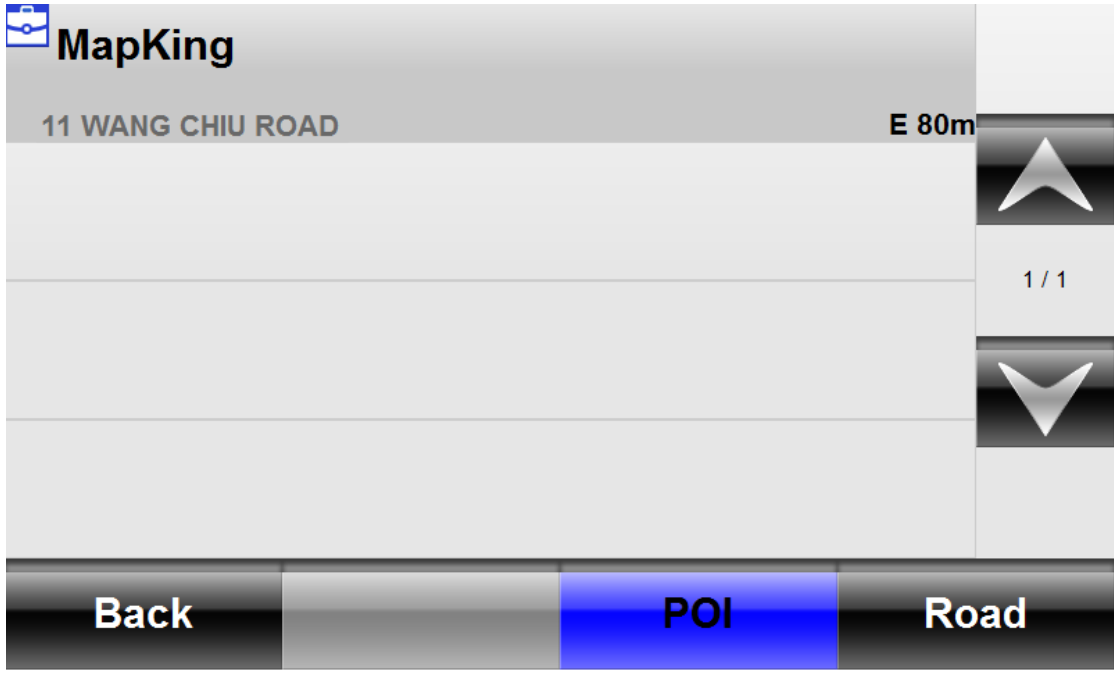

\*Tap "POI/Road" to get different result.

4. Tap "Go" to set location as destination and start navigation

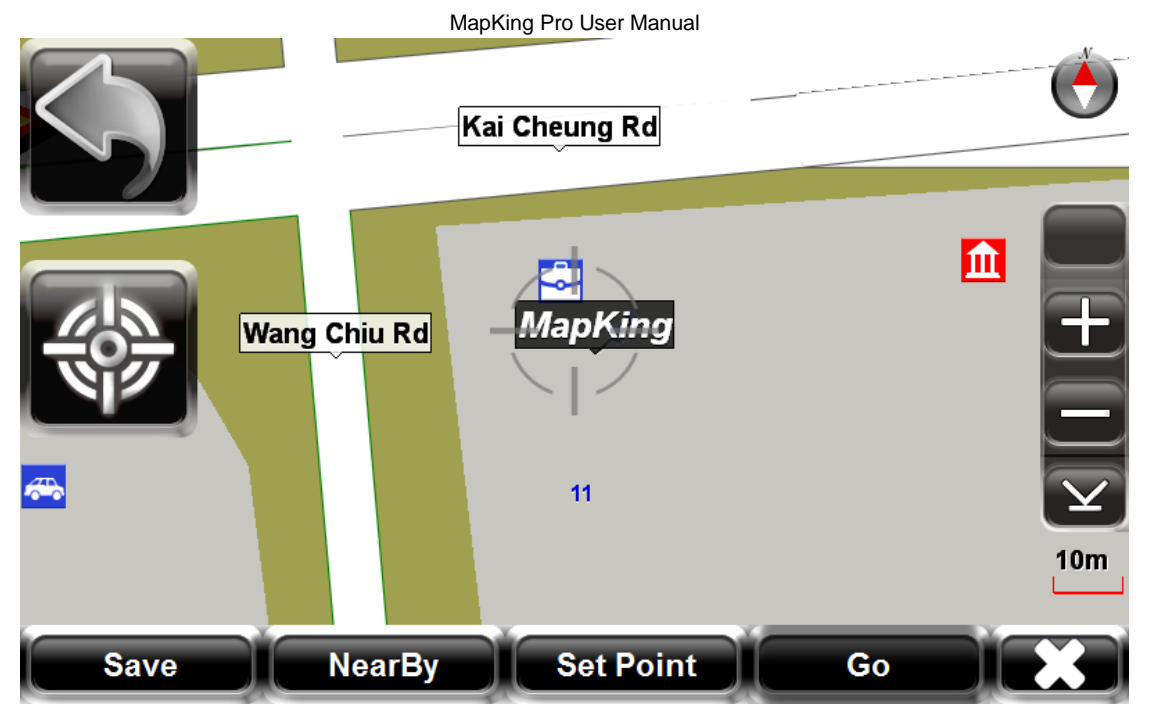

**Save:** Set location as Favorite records

**NearBy:** Search nearby POI

**Set Point:** Set location as start point or midway point

**Go:** Set location as destination

5. If you need to change navigation setting, tap to call sub menu.

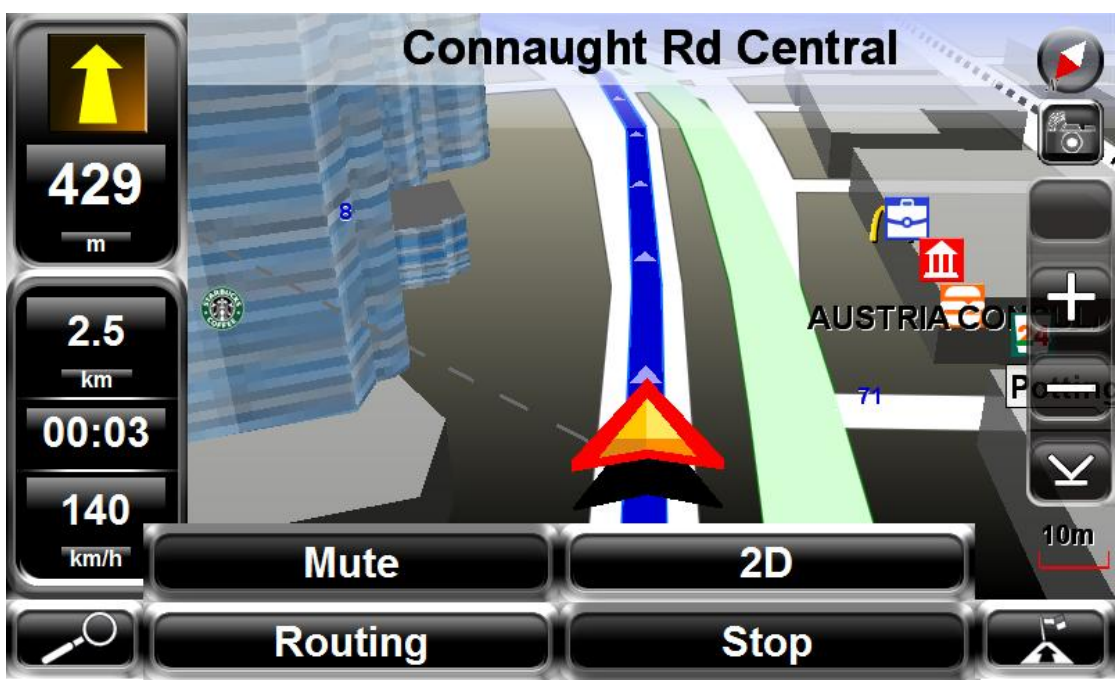

**Mute:** set voice Mute on and off **2D:** switch map view to 2D or 3D

**Routing:** change setting of routing **Stop:** Stop navigation and clear destination

6. Tap "Routing" to set the route option

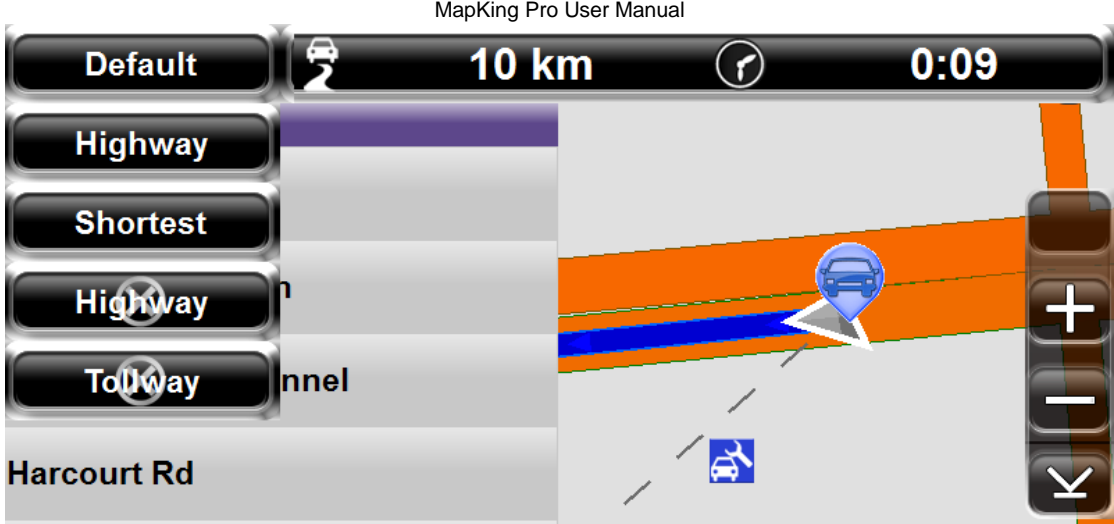

## **Connaught Rd Central**

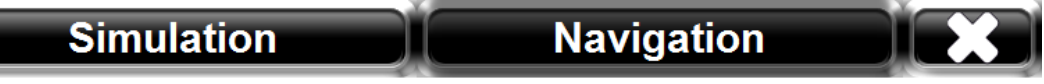

**Default:** Use optimize parameters to calculate the route **Highway:** Assigns high priority to expressways, highways and freeways **Shortest:** Calculate route purely on length of road segment **Highway Avoided:** Avoid expressways, highways and freeways **Tollway Avoided:** Avoid tollway

7. Tap "Navigation" to enjoy the navigation or "Simulation" to start simulation.

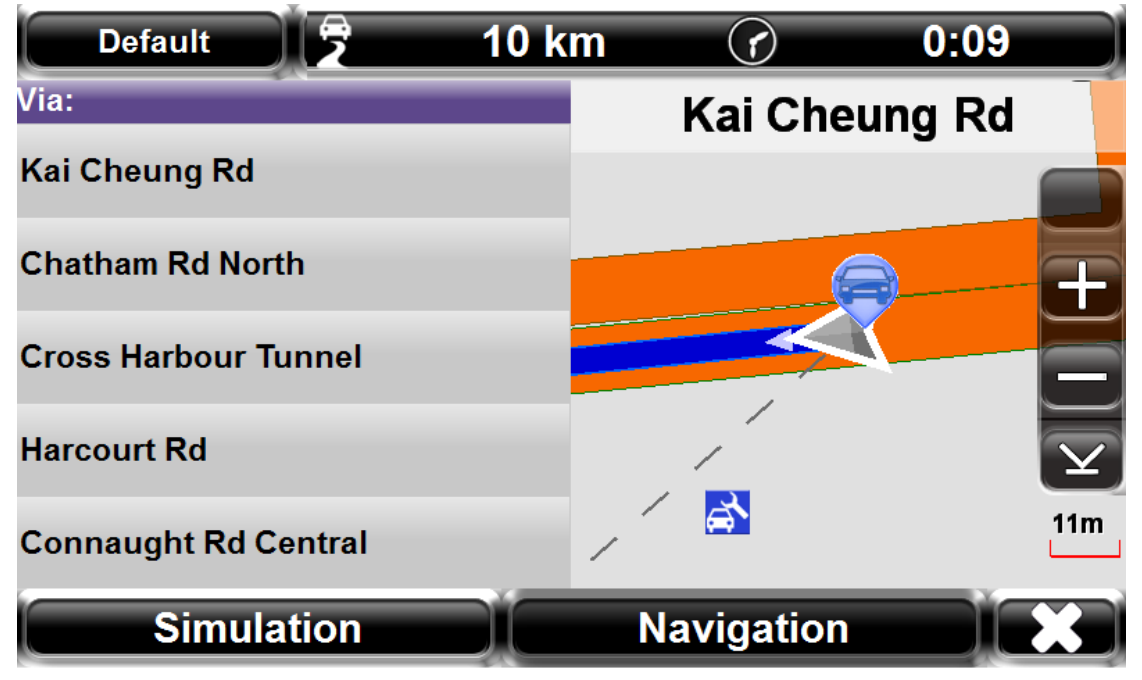

\* Preview in Setting>Route Option has to be set to "On" in order to conduct simulation.

## <span id="page-10-0"></span>**4. How to Search**

## <span id="page-10-1"></span>**4.1 Quick Search**

#### 1. Tap "Quick Search"

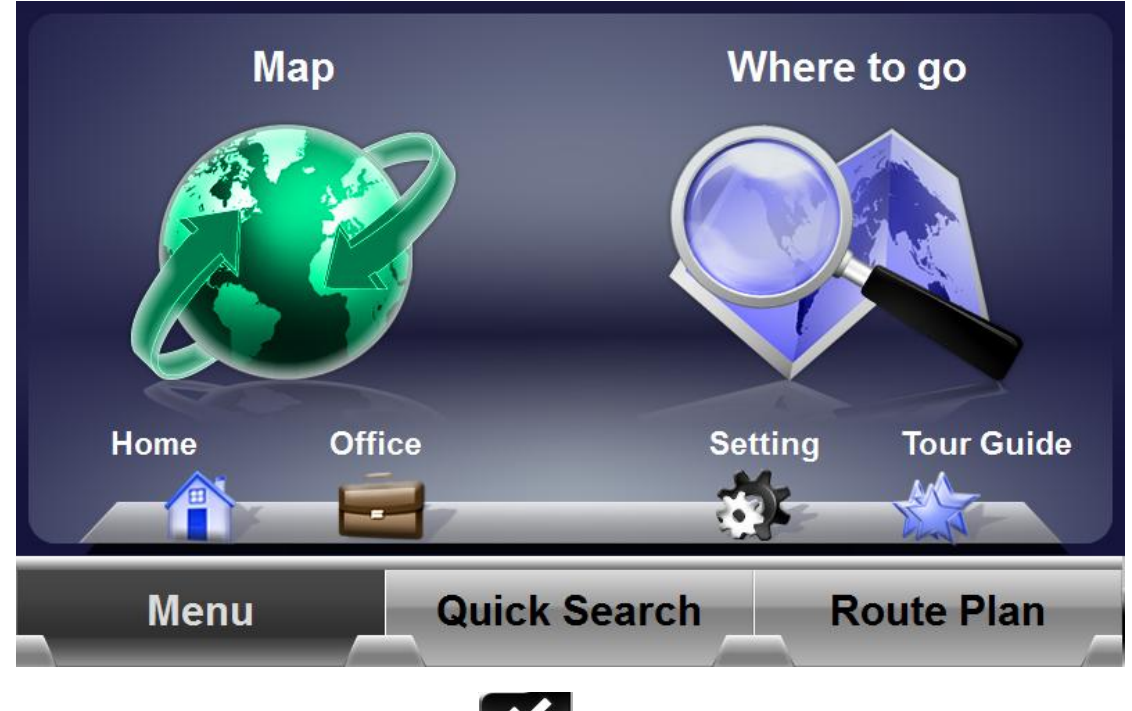

2. Type in the Keyword ,and then click

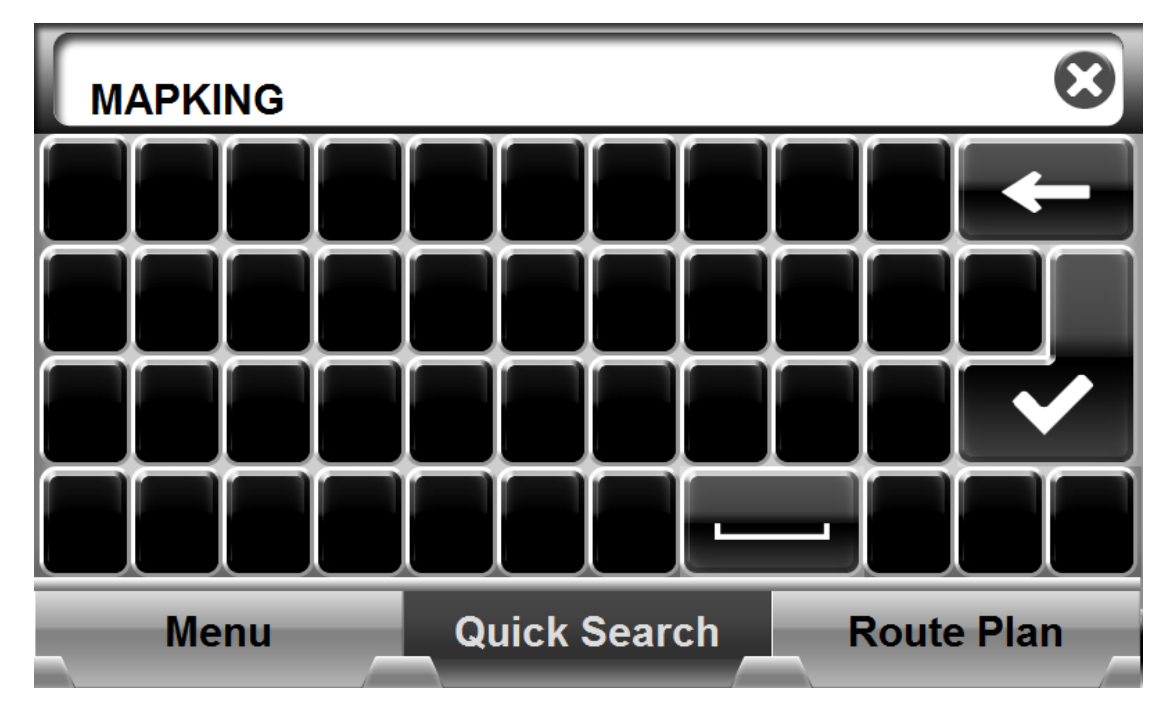

#### MapKing Pro User Manual

#### 3. Tap "MapKing"

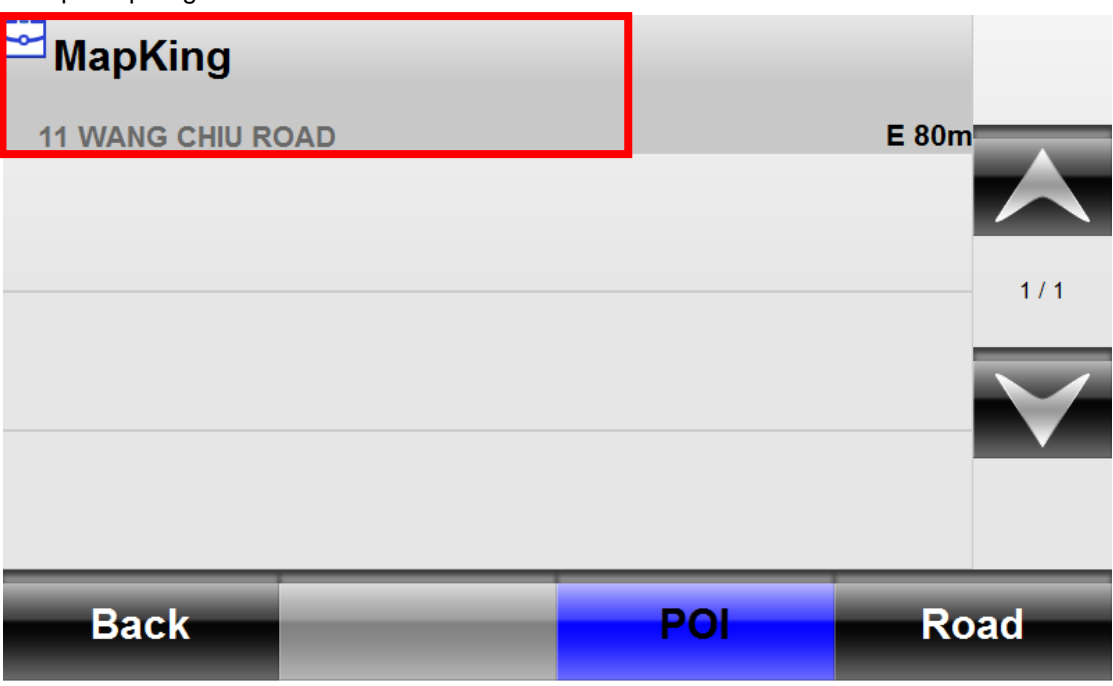

#### \*Tap "POI/Road" to get different result.

4. Tap "Go" to set the location as destination and start navigation

#### <span id="page-11-0"></span>**4.2 Where to go**

We provide different methods to get the result you need.

1. Tap where to go to go into "Search" interface

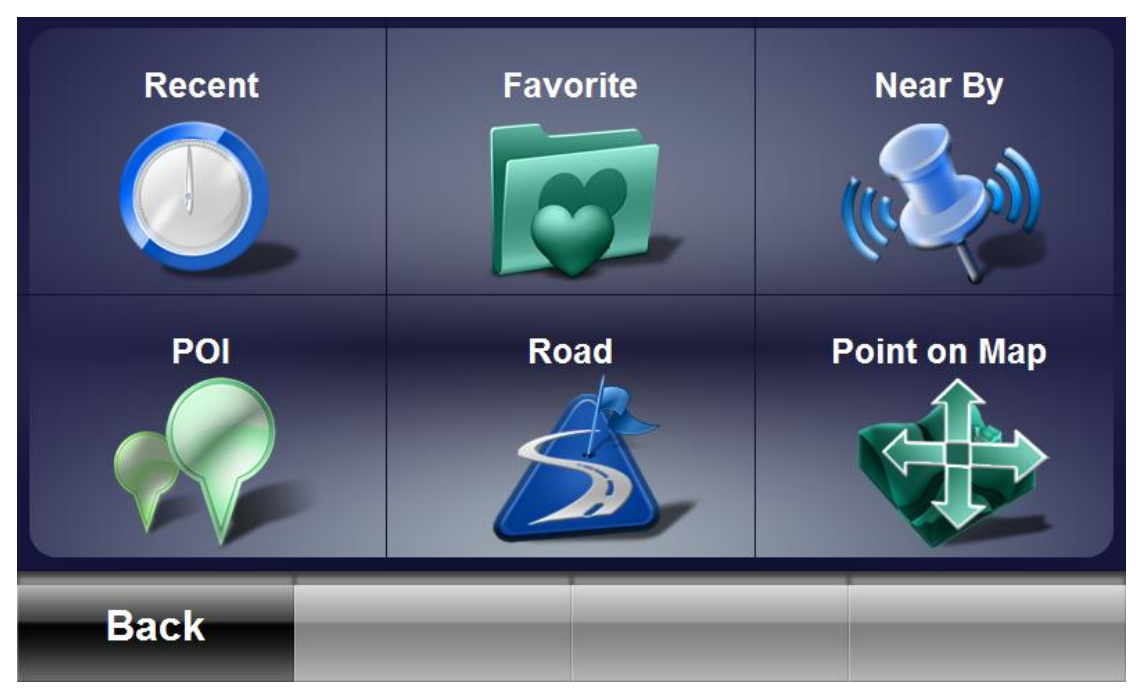

**Recent:** check all recent searched result and set any of them as destination

**Favorite:** check all saved Favorite and set any of them as destination/ Home/ Office,

**Nearby:** Search nearby POI (Point of Interest) in 3km around current position and set as destination

**POI:** Search POI (Point of Interest) and set as destination

**Road:** Search Road and set as destination

**Point on Map:** Select the location by tapping the location on map

#### <span id="page-12-0"></span>**4.3. Recent**

you can check all the recent search record of "Quick Search" ,"Where To GO" and "Tour Guide"

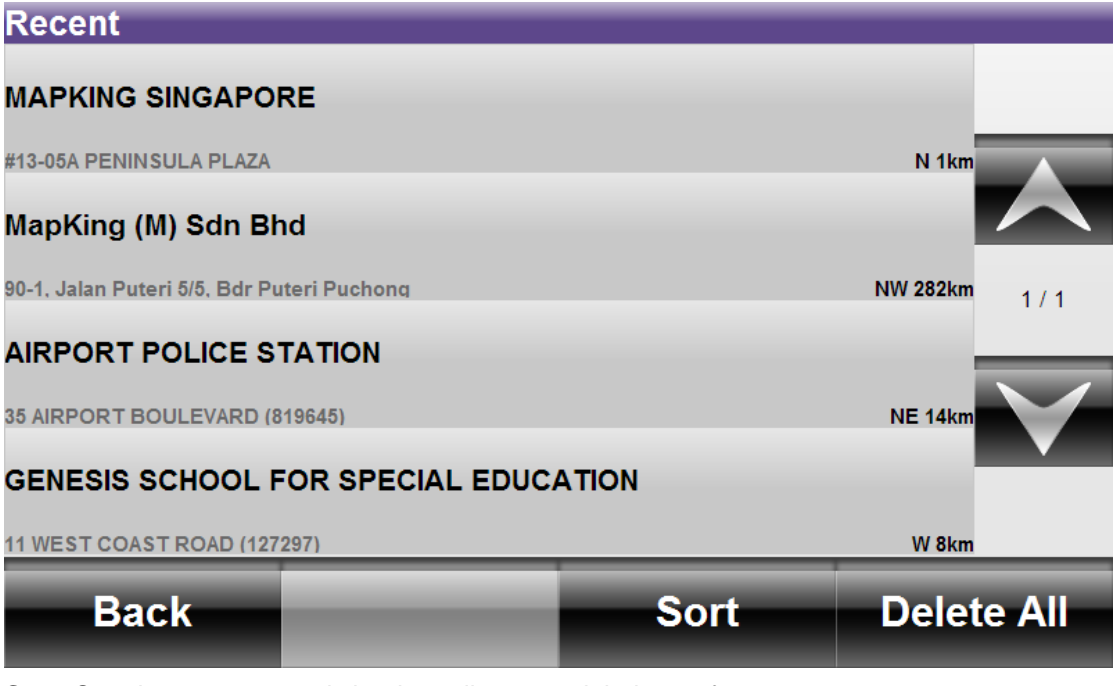

**Sort:** Sort the recent records by date, distance, alphabet or frequency

**Delete All:** Delete all the recent records

#### <span id="page-12-1"></span>**4.4. Favorite**

You can check all the records of favorite you saved, check their locations, edit the information or set as destination. It can save up to 100 records.

1. Select any point from the list

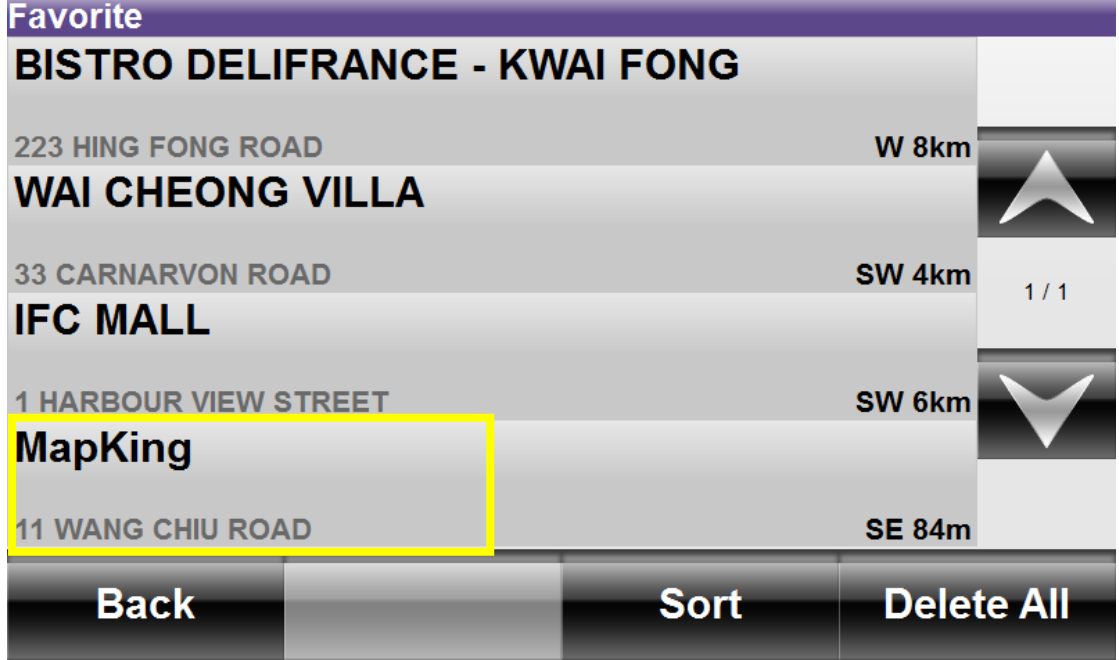

#### MapKing Pro User Manual

**Sort:** Sort the recent records by date, distance, alphabet or frequency

**Delete All:** Delete all the recent records

2. Tap "Set/Edit"

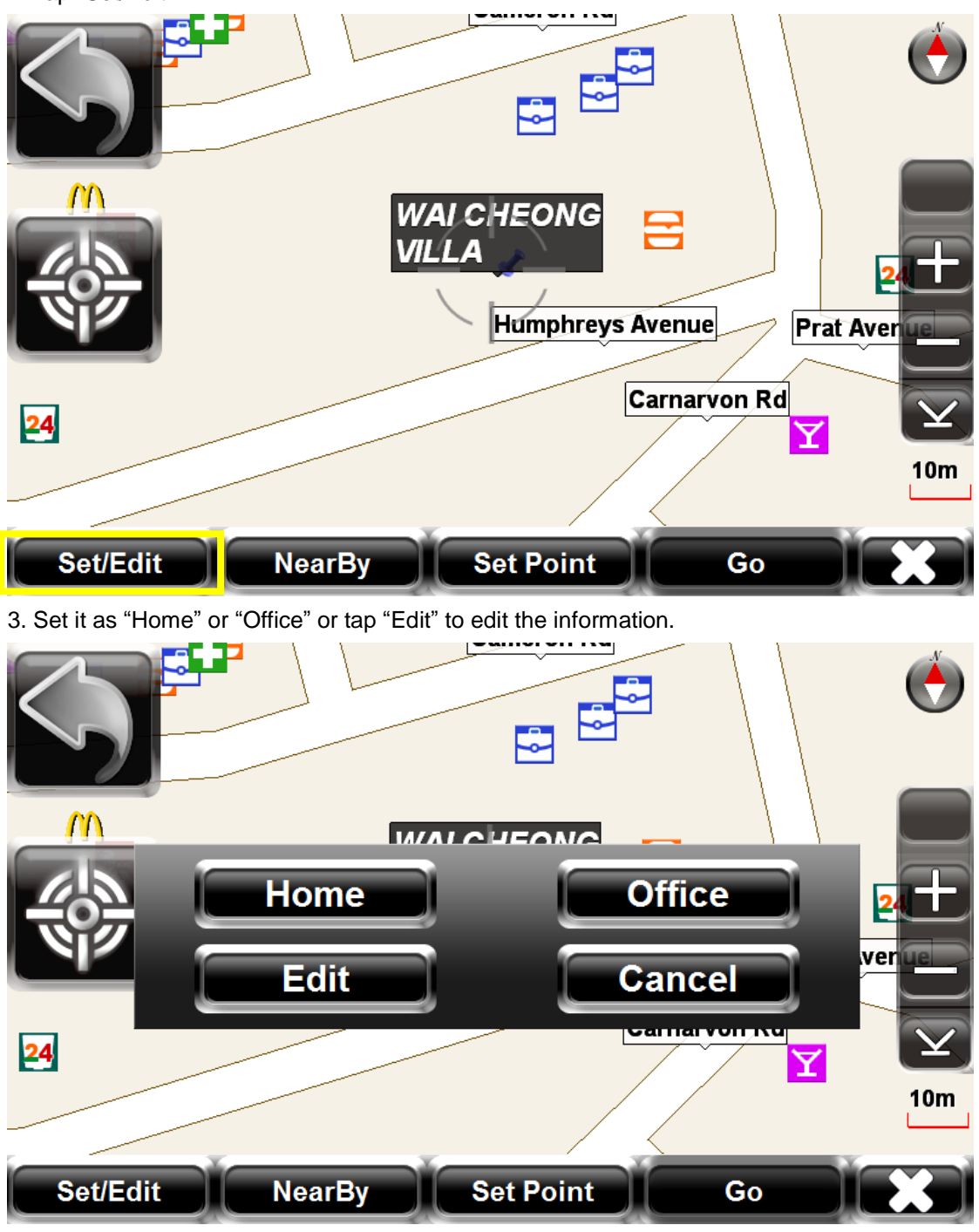

## <span id="page-13-0"></span>**4.5. POI/Road**

You can search POI/Road in certain area here

1. Tap "POI "or "Road"

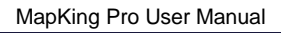

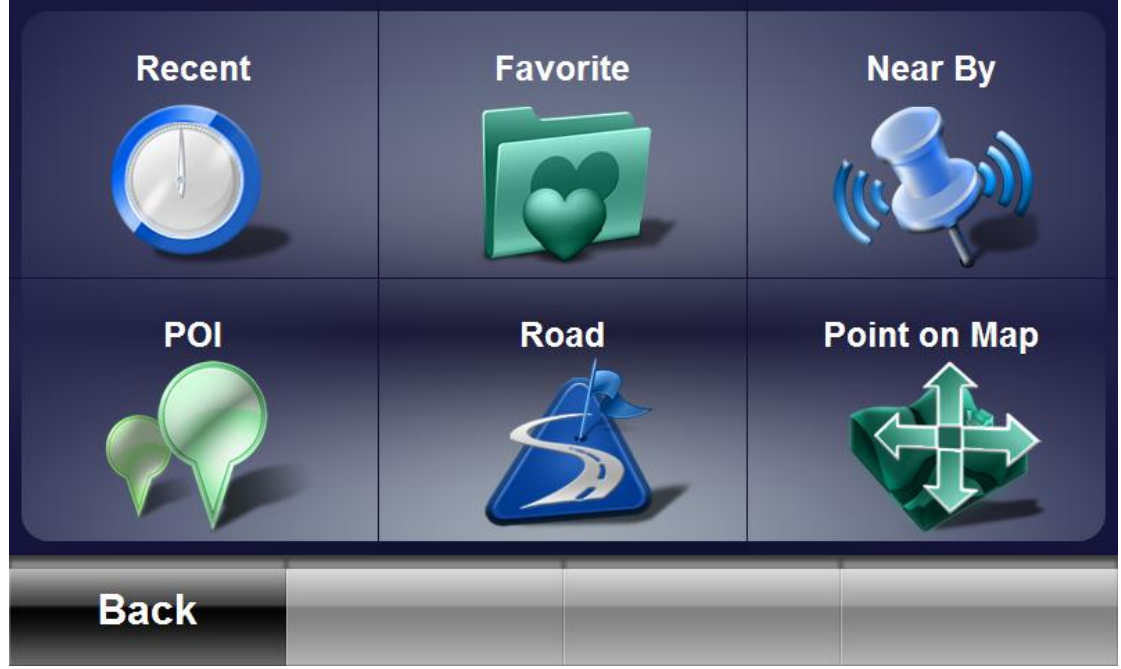

2. Select region and tap "Search All" or any region.

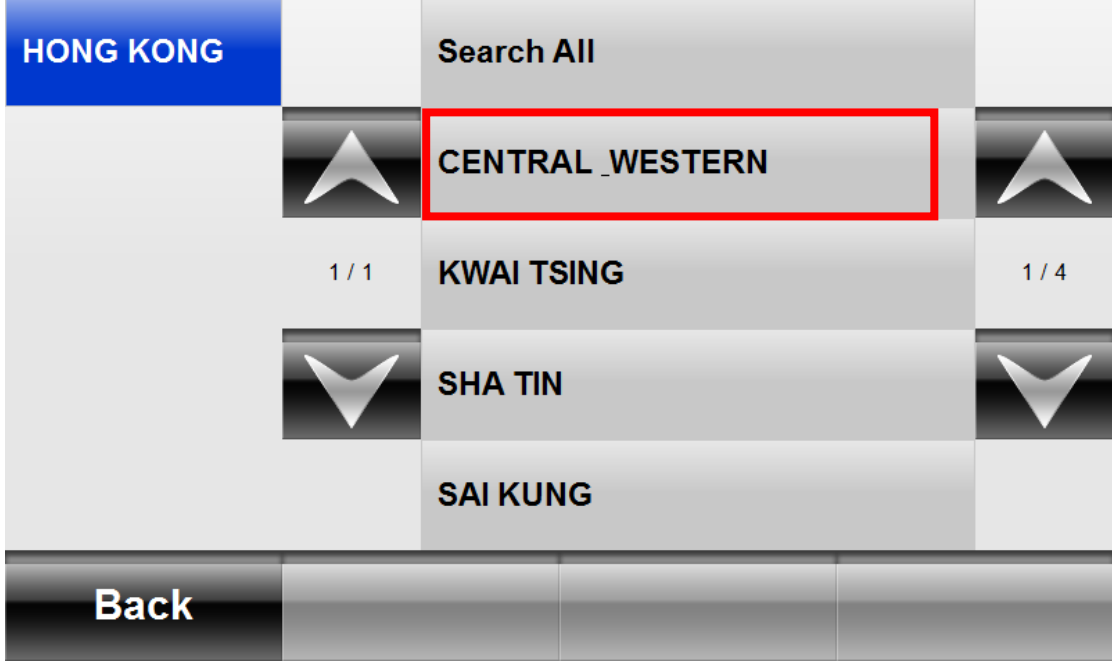

3. Tap "All" to input keywords or any category to get different result.

MapKing Pro User Manual

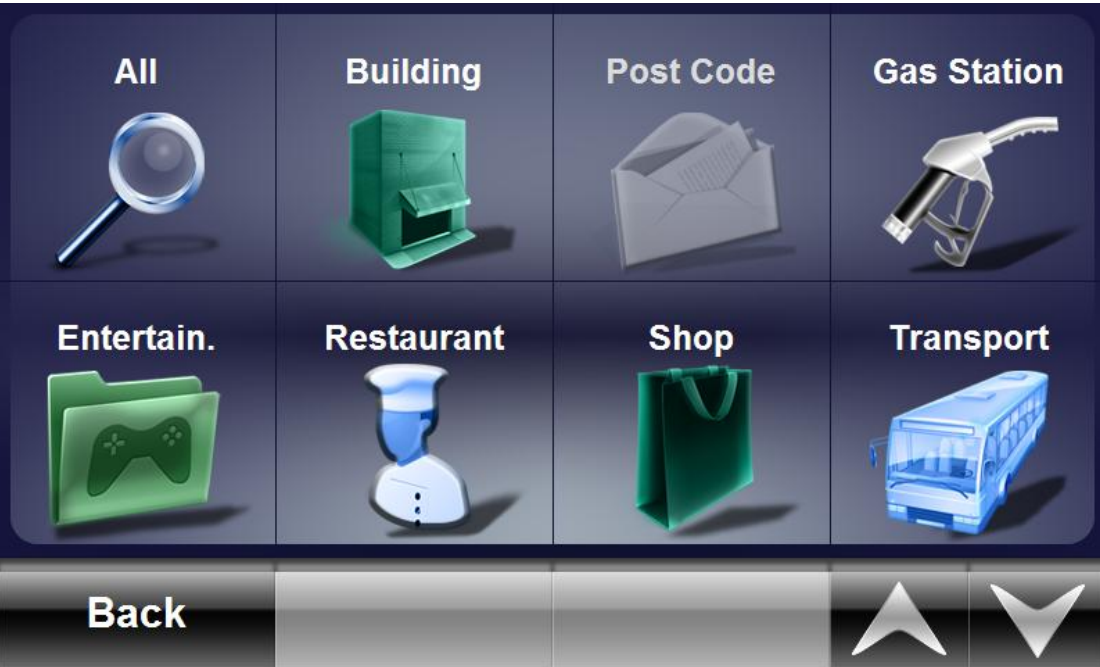

**You can also get results you need with "Nearby" and "Point on Map"**

# <span id="page-15-0"></span>**5. Home/Office**

**Once you have set home or office,you can quickly tap "Home" or "Office" to start navigation without any more step.**

# <span id="page-15-1"></span>**6. Route Plan**

1 . Tap "Route Plan":

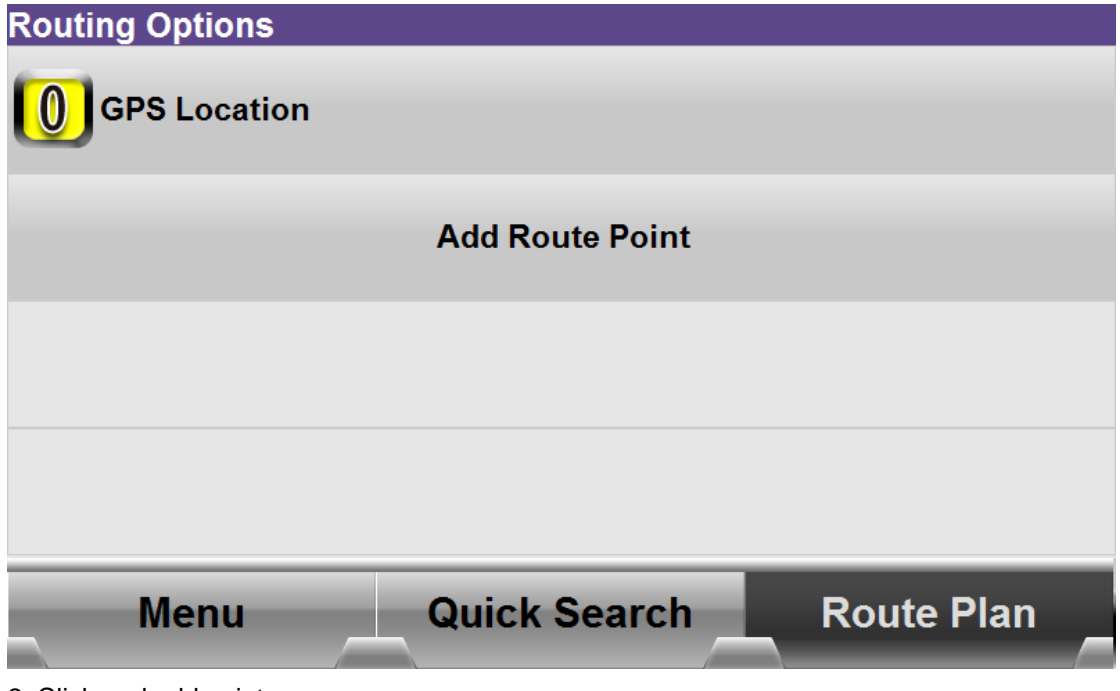

2. Click and add points.

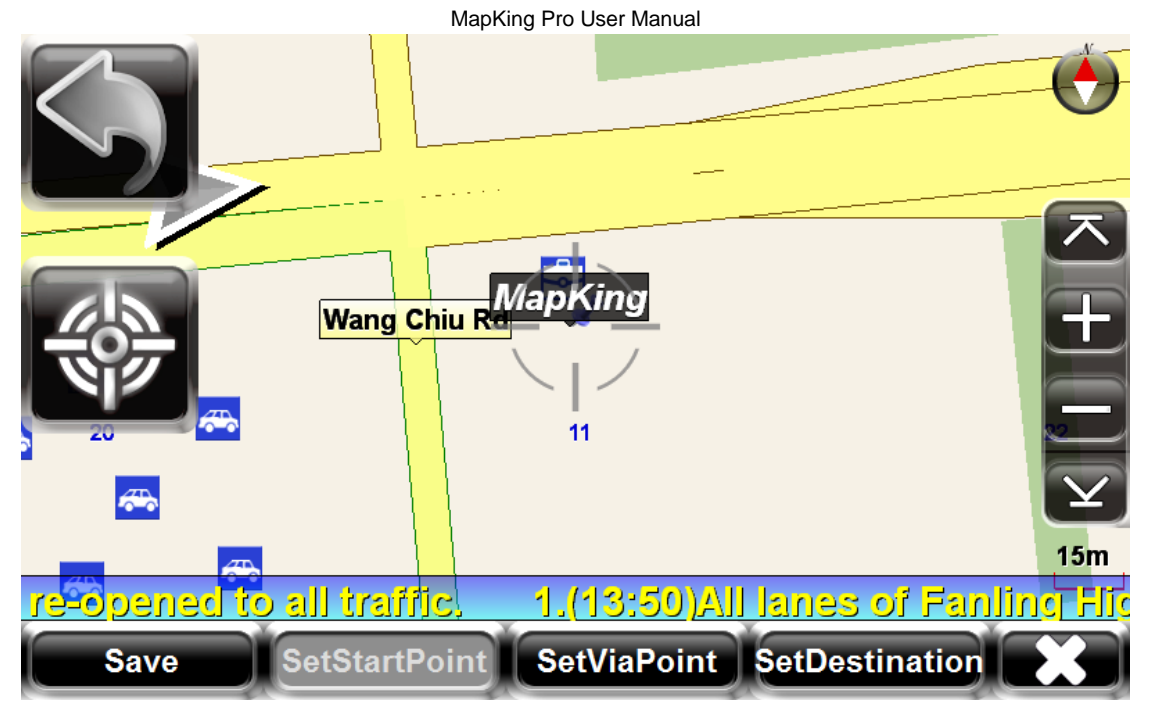

**\*StartPoint is GPS location as default setting**

3. Set destination and tap "GO" to start navigation/simulation

![](_page_16_Picture_63.jpeg)

1. Locate the point on map 2. Delete the point

# <span id="page-16-0"></span>**7. Tour Guide**

Tour guide consists of the travel information of the famous attractions and restaurants in the local region. User can also set the attraction as destination for navigation.

#### MapKing Pro User Manual

![](_page_17_Figure_1.jpeg)

![](_page_18_Figure_1.jpeg)

![](_page_18_Figure_2.jpeg)

**Area:** filter the record by area

**Keyword:** filter the record by keywords

2 Tap the record you want to check.

![](_page_18_Picture_6.jpeg)

**Favorite:** save as favorite

**View Map:** locate the point on map and set as destination to go.

3 Tap "Favorite" to check record

![](_page_19_Picture_55.jpeg)

#### 4 "Favorite" interface

![](_page_19_Figure_4.jpeg)

**Sort:** Sort the recent records by date, distance, alphabet or frequency

**Delete All:** Delete all the recent records

# <span id="page-20-0"></span>**8. Route for navigation**

### <span id="page-20-1"></span>**8.1. Route Result**

1 Tap turn-by-turn icon

![](_page_20_Picture_4.jpeg)

**Back** 822m  $1/1$ 

## <span id="page-21-0"></span>**8.2 Road Sign**

The road sign defines in MapKing (from left to right):

![](_page_21_Picture_3.jpeg)

![](_page_21_Picture_120.jpeg)

#### <span id="page-22-0"></span>**8.3. GPS Status**

![](_page_22_Picture_2.jpeg)

2. GPS status interface

![](_page_22_Figure_4.jpeg)

# <span id="page-23-0"></span>**9. Setting**

![](_page_23_Picture_2.jpeg)

**Route Opt.:** Change route option

**Navi Screen:** Change map display

**Reality:** Turn on/ off Junction View, Sign Board images, 3D Building display

**Switch Map:** Change map if there is more than one map.

**Display:** Change day/ night mode, user interface language, vehicle type and compass type

**Voice:** Change voice assistance language and on/ off speed warning

**Account:** Log in/out for camera sharing

**Exit:** Exit MapKing

**Map:** Click to go to navigation mode.

#### <span id="page-24-0"></span>**9.1. Route Option**

![](_page_24_Picture_2.jpeg)

#### **Route Option:**

**Default:** Use optimize parameters to calculate the route **Highway:** Assigns high priority to expressways, highways and freeways **Shortest:** Calculate route purely on length of road segment **Highway Avoided:** Avoid expressways, highways and freeways **Tollway Avoided:** Avoid tollway **Preview:** Turn on/off simulation function **Vehicle Setting:** The ERP cost will varies, depending on the time of the date, and vehicle type.

#### <span id="page-24-1"></span>**9.2. Navi Screen**

![](_page_24_Figure_6.jpeg)

**Road Name:** Turn on/off road name displayed on map

MapKing Pro User Manual **Scrolling Label:** Turn on/off the movement of road name label **POI Icon:** Turn on/off POI Icon displayed on map **Destination Reference Line:** Turn on/off Destination Reference Line displayed on map

### <span id="page-25-0"></span>**9.3. Reality**

![](_page_25_Figure_2.jpeg)

**Junction View:** Turn on/ off junction view image **Sign Board:** Turn on/ off sign board image **3D Building:** Turn on/off 3D Building display **Kiblat:** Select normal compass/ Kiblat compass displayed on map

## <span id="page-25-1"></span>**9.4. Switch Map**

Select the preferred map and tap "OK"

![](_page_25_Figure_6.jpeg)

### <span id="page-26-0"></span>**9.5. Display**

![](_page_26_Figure_2.jpeg)

**Day/Night:** Select Auto/ Day/ Night mode **Language:** Change the user interface language **Arrow Type:** Select the vehicle type or color **Map Colors:** Select Sharp/Soft color displayed on map **Map Quality:** Change the Map Quality to be standard or high .

### <span id="page-26-1"></span>**9.6. Voice**

![](_page_26_Figure_5.jpeg)

**Language:** Change voice assistance language

**Speed Warning:** turn on/off speed warning

**Mute:** turn on/off navigation voice

### <span id="page-27-0"></span>**9.7. About**

Check "About" for software and map version.

![](_page_27_Picture_3.jpeg)

**- End -**